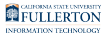

# **Staff: Reporting Time Worked, Correcting Timesheet Entries, and Viewing Timesheet Entries**

This article covers how hourly employees can report their time worked on their campus timesheet, correct entries on their timesheet, and view their timesheet entries.

**Conly hourly employees should use the timesheet to report time worked.** Salaried employees should only use the timesheet to [report additional time](https://csuf-erp.screenstepslive.com/m/117410/l/1737653-reporting-ado-cto-and-other-time-reporting-options)  [reporting options such as ADO, CTO, etc.](https://csuf-erp.screenstepslive.com/m/117410/l/1737653-reporting-ado-cto-and-other-time-reporting-options)

**A** Hourly intermittent employees must not enter hours in the timesheet for campus holidays. Payroll will calculate the hours and add them to the timesheet.

 Are you a student employee? View [STUDENTS: Accessing, Submitting, and](https://csuf-erp.screenstepslive.com/m/117409/l/1724978-students-accessing-submitting-and-correcting-timesheets)  [Correcting Timesheets](https://csuf-erp.screenstepslive.com/m/117409/l/1724978-students-accessing-submitting-and-correcting-timesheets) for more information on reporting your time worked.

**If you get an error, you can review Common Error Messages with** [Timesheets](https://csuf-erp.screenstepslive.com/m/117410/l/1737650-common-error-messages-with-timesheets) to learn more about the error and how to fix it.

# **1. Log in to the campus portal and select Employee**

# **Homepage.**

View [How Do I Access the Employee Homepage/Employee Self Service?](https://csuf-erp.screenstepslive.com/m/117406/l/1723713-how-do-i-access-the-employee-homepage-employee-self-service) for step-bystep instructions.

# **2. Click CSU Time.**

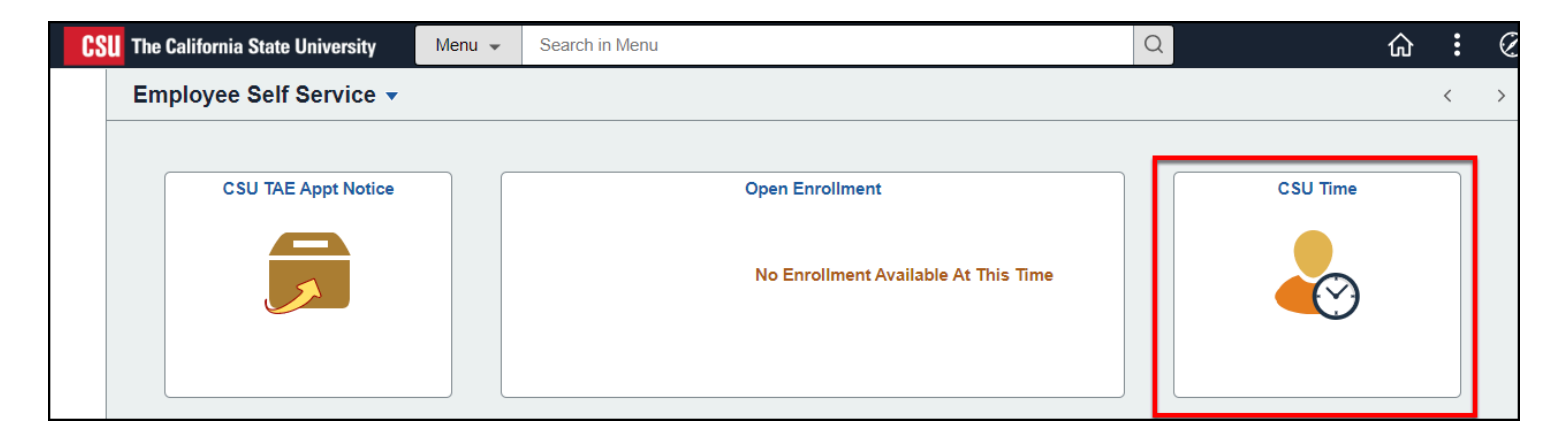

## **What do you want to do?**

Enter the hours that you worked on your timesheet

## **1. Select Enter Time under Timesheet if it is not automatically selected for you.**

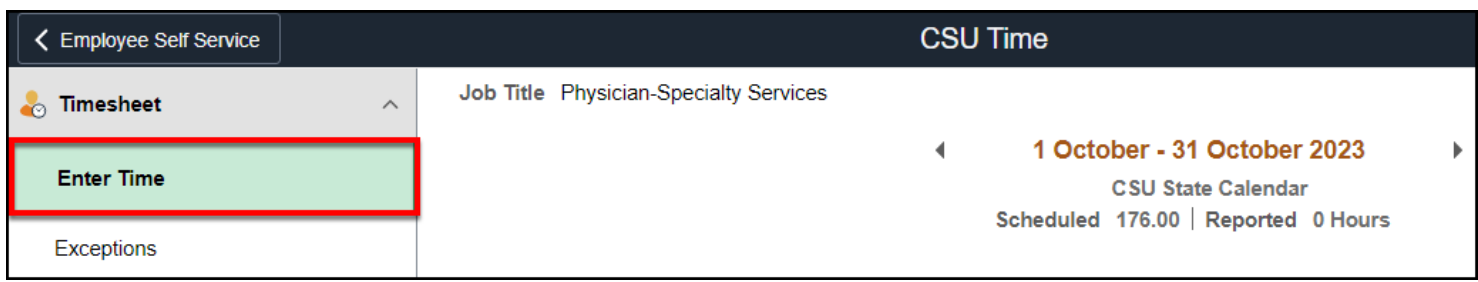

## **2. Check that you are entering time for the correct month and week. Then select REG as the Time Reporting Code and enter the**

#### **total number of hours you worked for each day as applicable. Click Submit when you have finished entering time worked.**

 Clicking Submit does not prevent you from making changes later; this just submits the entries/hours that you have entered.

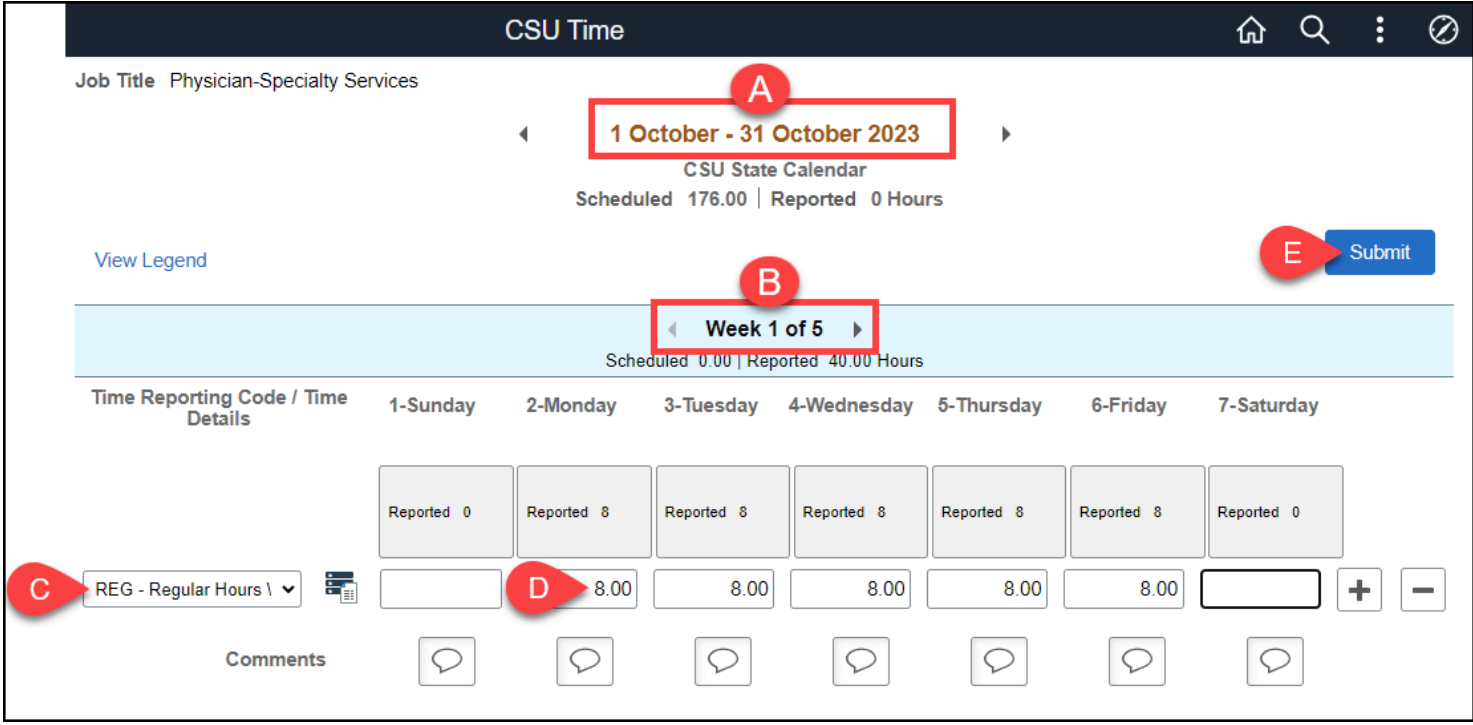

- A. The month for your timesheet is displayed at the top of the screen.
- B. The week for your timesheet is displayed in the middle of the screen. You can use the left/right arrows to move to a different week.
- C. Select **REG Regular Hours Worked** as the Time Reporting Code, unless otherwise directed by your timekeeper or Payroll.
- D. Type in the number of hours you worked for a day. Round all partial hours to the nearest tenth (see the Partial Hours Conversion Chart below). Do not enter anything on days when you didn't work.
- E. Click **Submit** when you have finished entering your time worked.

## Partial Hours Conversion Chart

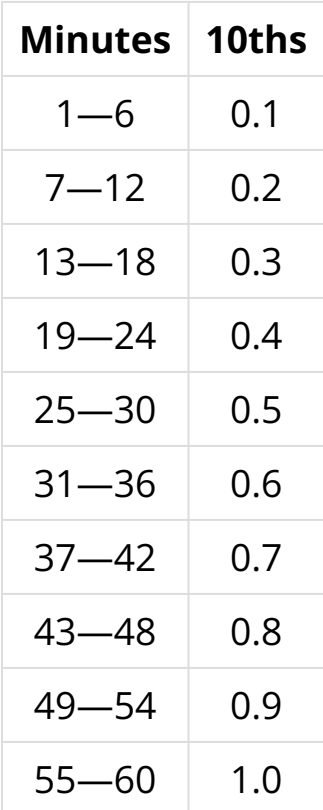

## **3. Click OK to confirm the hours entered are accurate.**

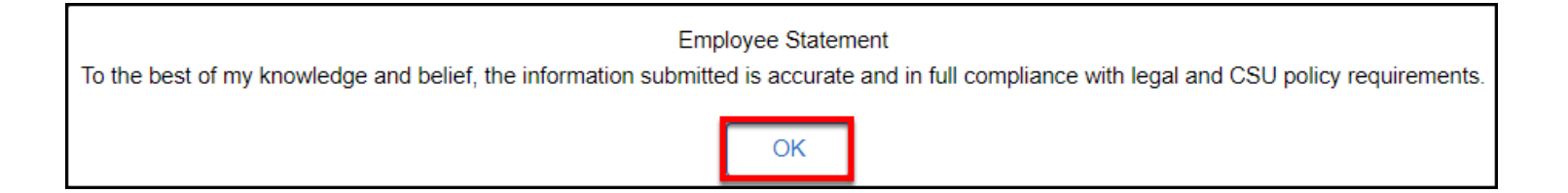

#### **4. Click OK after the rules have been applied.**

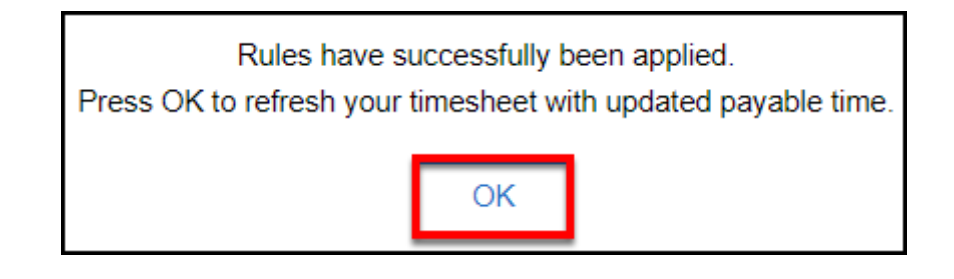

Staff: Reporting Time Worked, Correcting Timesheet Entries, and Viewing Timesheet Entries // **Page 4** Downloaded: 02-07-2024 // Disclaimer: This document is only valid as of the day/time when it is downloaded. Please view the original web document for the current version.

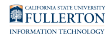

#### **5. Click Exceptions to check if there are any warnings or errors with your entries.**

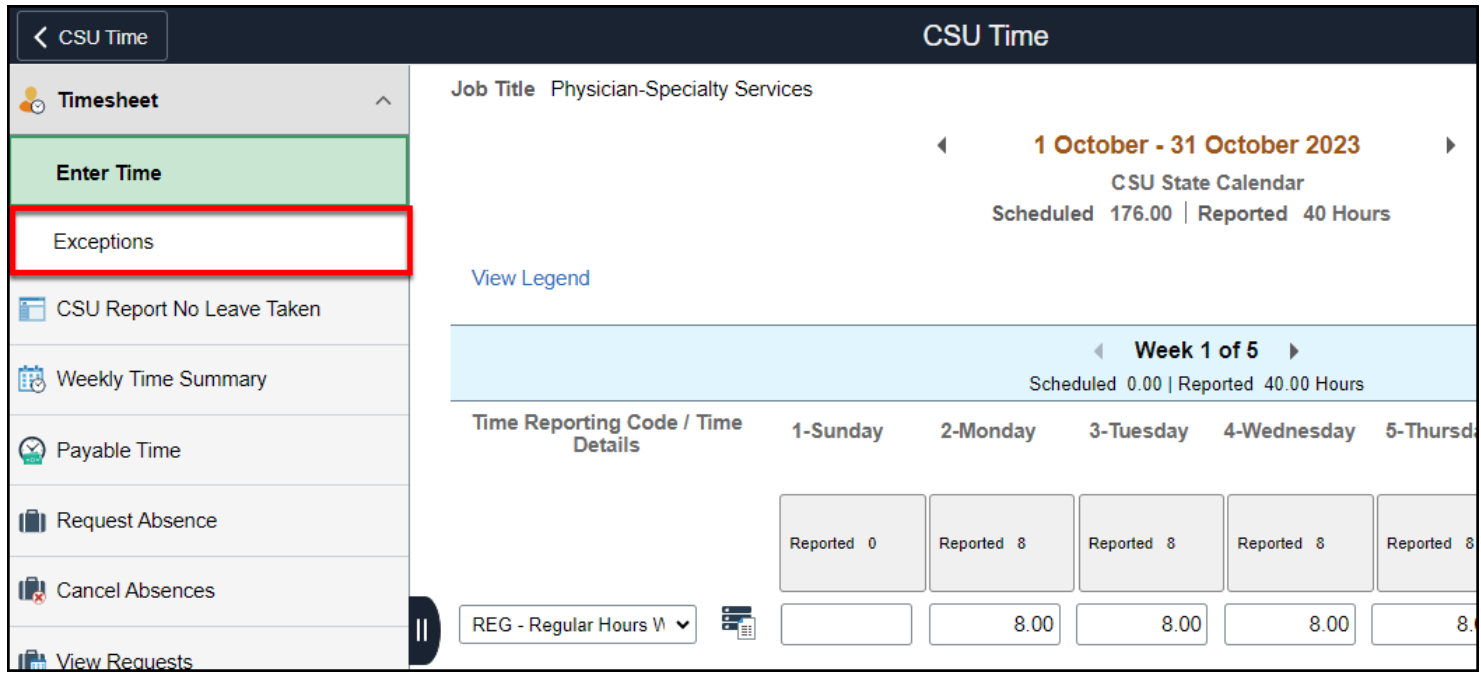

**6. Read the description of the exception. Click the error to return to your timesheet to correct the entry.** 

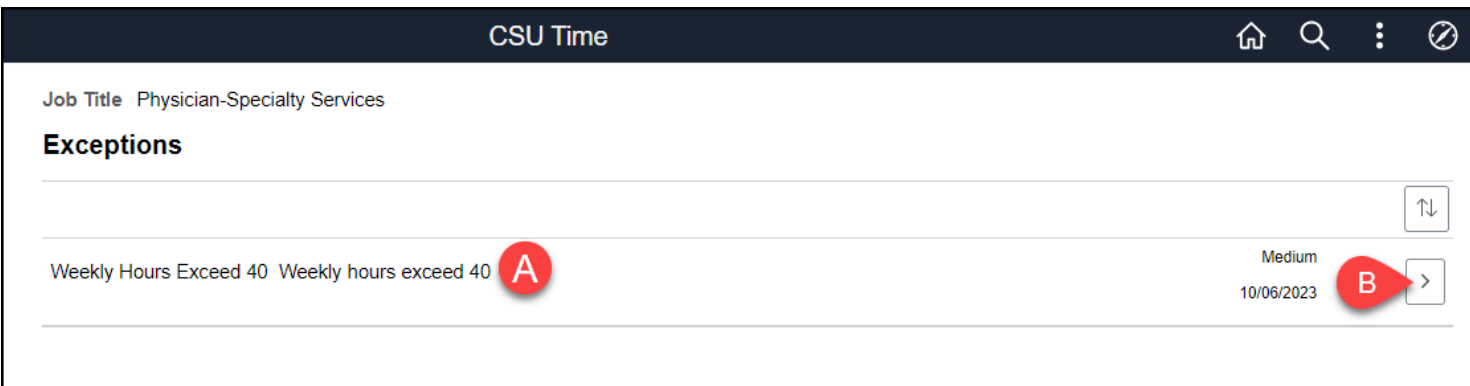

- A. Read the description of the exception. In the example above, more than 40 hours worked were entered for a single week.
- B. Click on the arrow to correct the exception on your timesheet.

#### **7. Make the necessary correction(s) on your timesheet and**

Staff: Reporting Time Worked, Correcting Timesheet Entries, and Viewing Timesheet Entries // **Page 5** Downloaded: 02-07-2024 // Disclaimer: This document is only valid as of the day/time when it is downloaded. Please view the original web document for the current version.

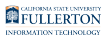

#### **resubmit.**

[View instructions on correcting an entry on your timesheet.](#page-5-0) 

## <span id="page-5-0"></span>Correct an entry on your timesheet

You can only make corrections if your time has not been approved yet and if the pay period is still open. All time must be entered by the end of the month. If you need to make any corrections after the pay period has closed, consult with your department timekeeper.

### **1. Select Enter Time under Timesheet if it is not automatically selected for you.**

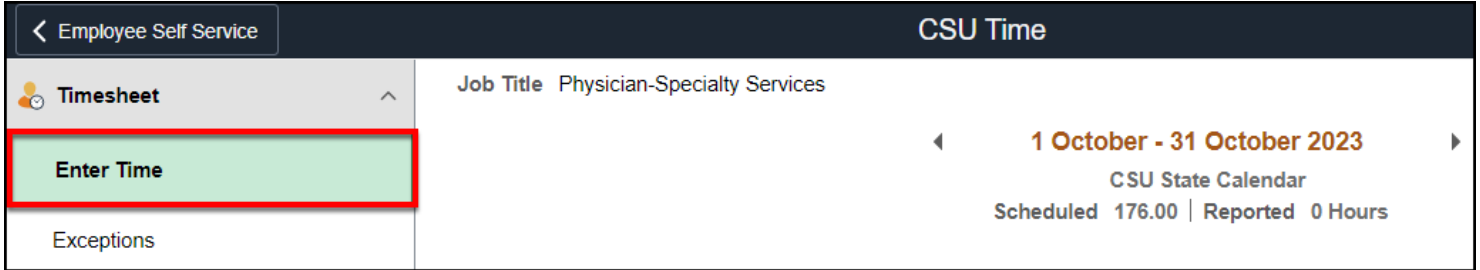

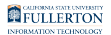

## **2. Locate the entry you want to modify.**

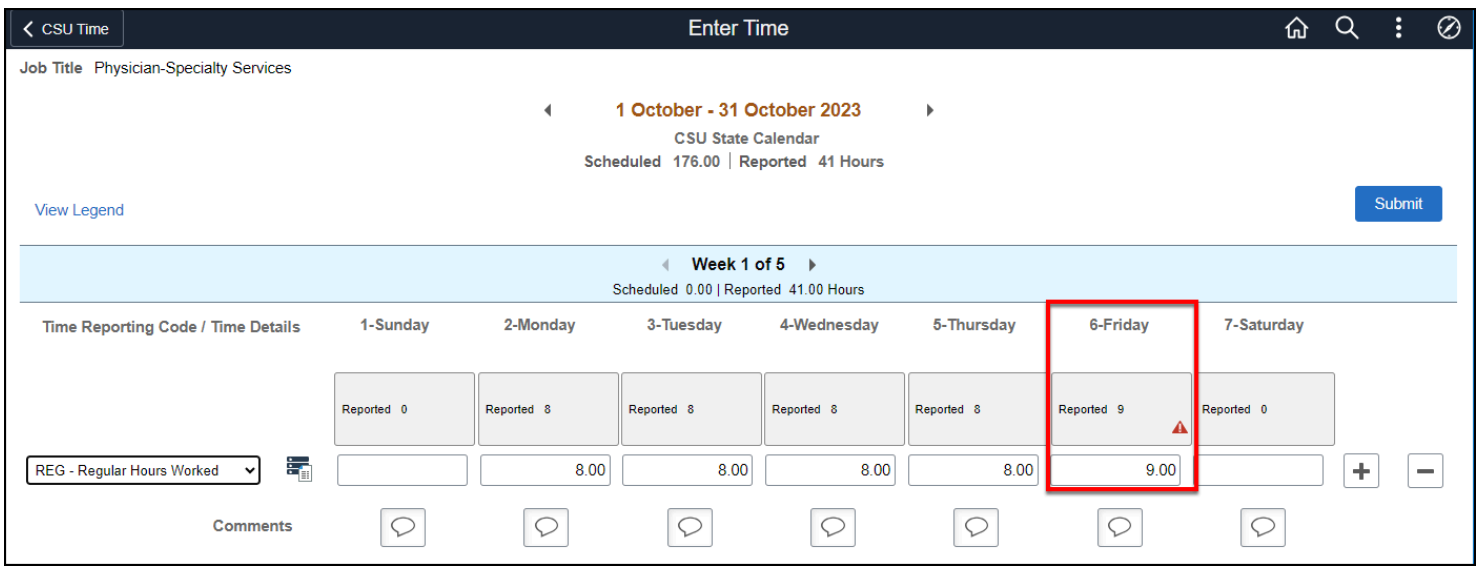

#### **3. Make the necessary correction(s) and then click Submit.**

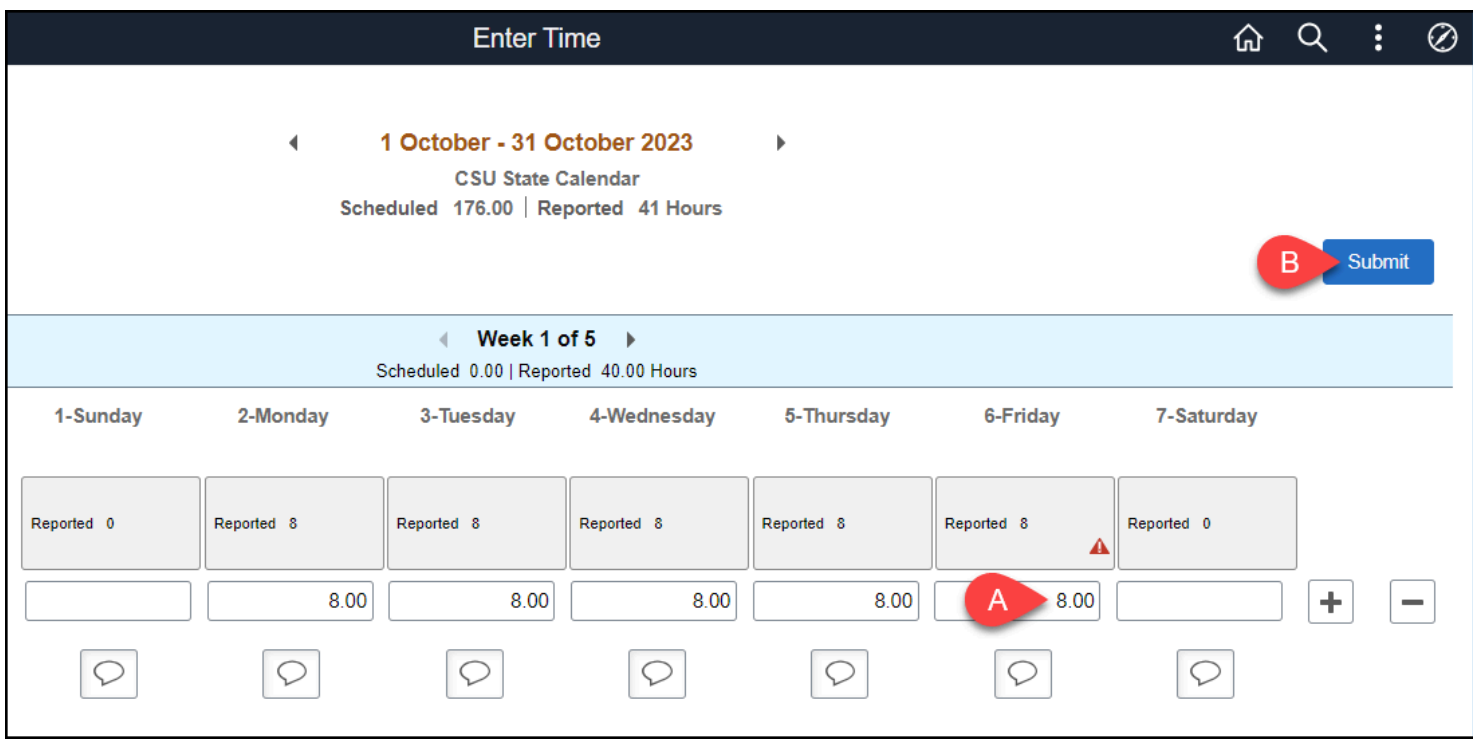

- A. Enter the necessary change(s) to your hours.
- B. Click **Submit**.

Staff: Reporting Time Worked, Correcting Timesheet Entries, and Viewing Timesheet Entries // **Page 7** Downloaded: 02-07-2024 // Disclaimer: This document is only valid as of the day/time when it is downloaded. Please view the original web document for the current version.

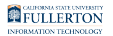

## **4. Click OK to confirm the hours entered are accurate.**

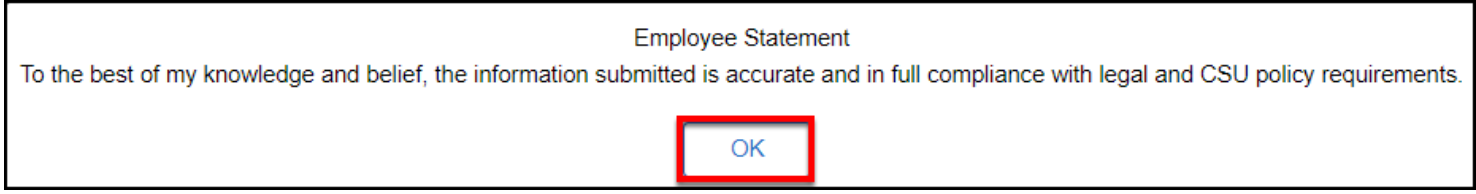

#### **5. Click OK after the rules have been applied.**

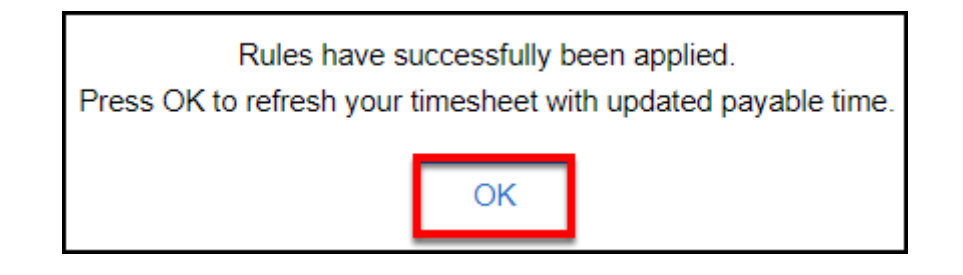

#### **6. You're done! Click CSU Time to return to the previous menu.**

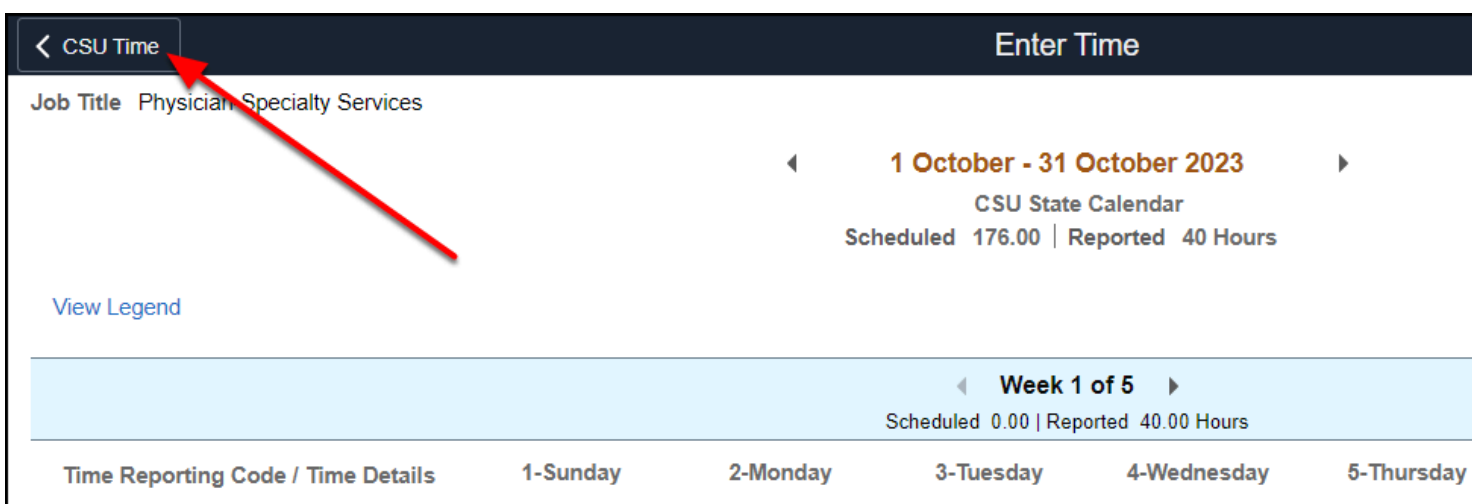

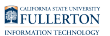

#### View your timesheet entries

 You can view your hours worked by viewing your Timesheet, using the Weekly Time Summary, or through the Payable Time page.

The Timesheet view will show you time worked as well as the type of time entered for the pay period/week.

The Weekly Time Summary will show you the time entered and time scheduled for each day of the week you're viewing.

The Payable Time view will show you time worked, type of time, estimated pay, and pay status for time entered within the timeframe that you select.

#### **Select how you would like to view your time.**

#### Timesheet

#### **1. Select Enter Time under Timesheet if it is not automatically selected for you.**

 If the pay period is closed, the fields will be greyed out and you will not be able to make any edits to the entries.

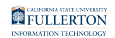

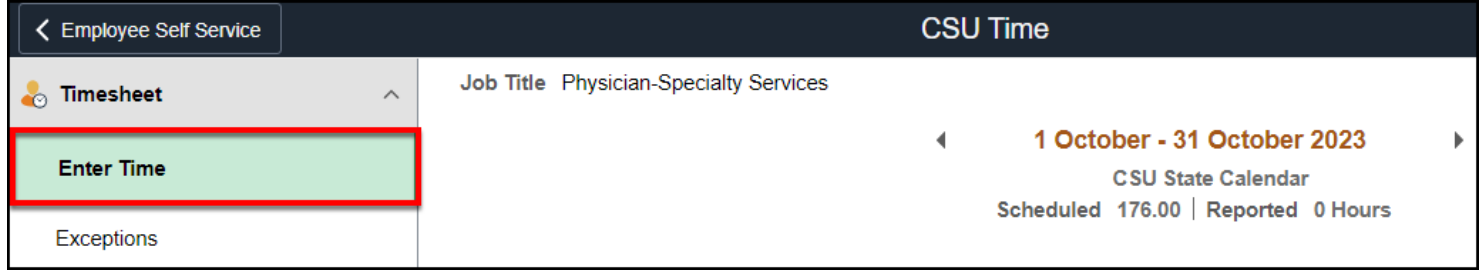

**2. Navigate to the month and week that you want to view.** 

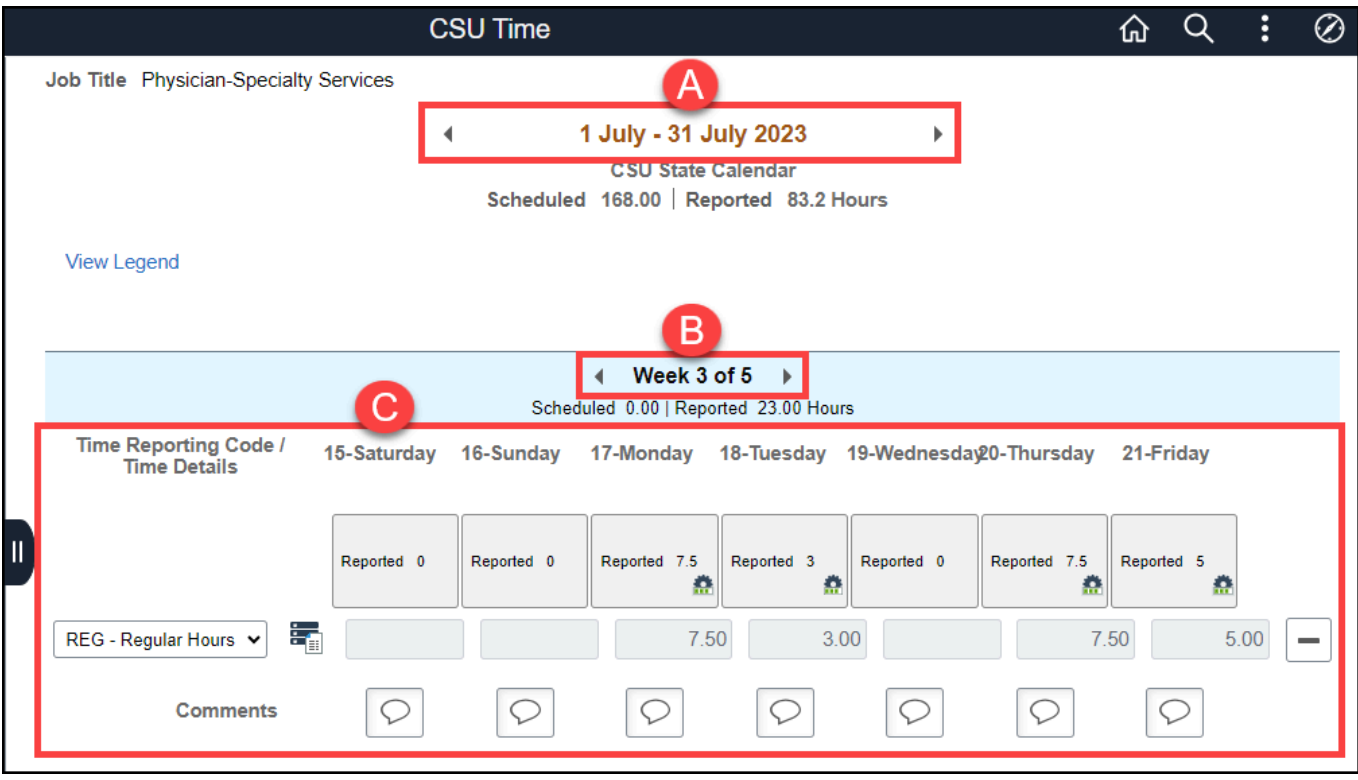

- A. Use the arrows to navigate to the pay period (month) you want to view.
- B. Use the arrows to navigate to the week you want to view.
- C. View the type of time and hours worked reported for that week, along with any comments entered.

# Weekly Time Summary

#### **1. Open the Weekly Time Summary. Navigate to the week that you want to view.**

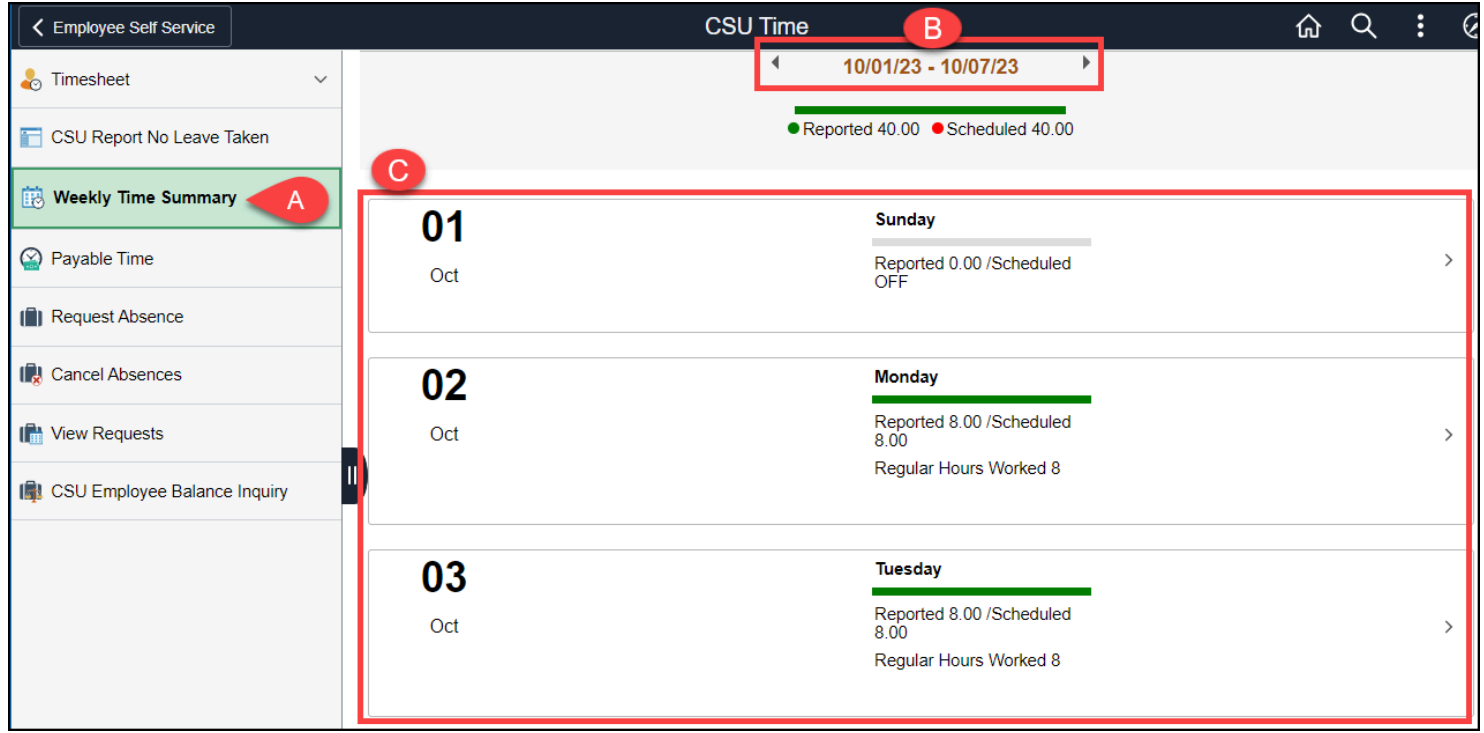

- A. Click on **Weekly Time Summary** in the CSU Time menu.
- B. Use the arrows to navigate to the week you want to view.
- C. The report will show how many hours were reported for each day of the week along with how many hours were scheduled.

## Payable Time

**1. Select Payable Time in the CSU Time menu. Enter the date range you want to view. Select whether you want to see the Summary or Detail view.** 

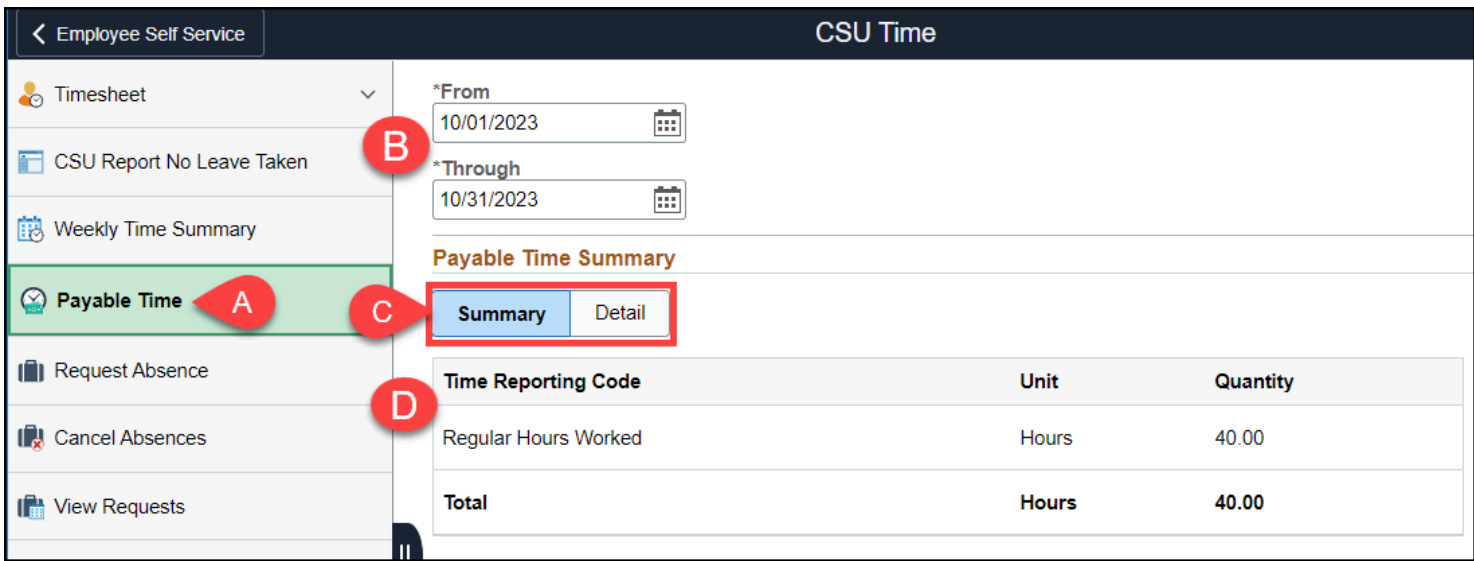

- A. Select **Payable Time** from the CSU Time navigation menu.
- B. Enter a From date and Through date to search for entries between the two dates. You can either type one in (MM/DD/YYYY) or click the calendar icon to select a date.
- C. Select whether to view **Summary** or **Detail**.
- D. Summary will show the aggregated hours and pay of the selected time period.

**2. Detail will show a daily breakdown of hours worked, pay per day, payable status, and total for the selected time period.** 

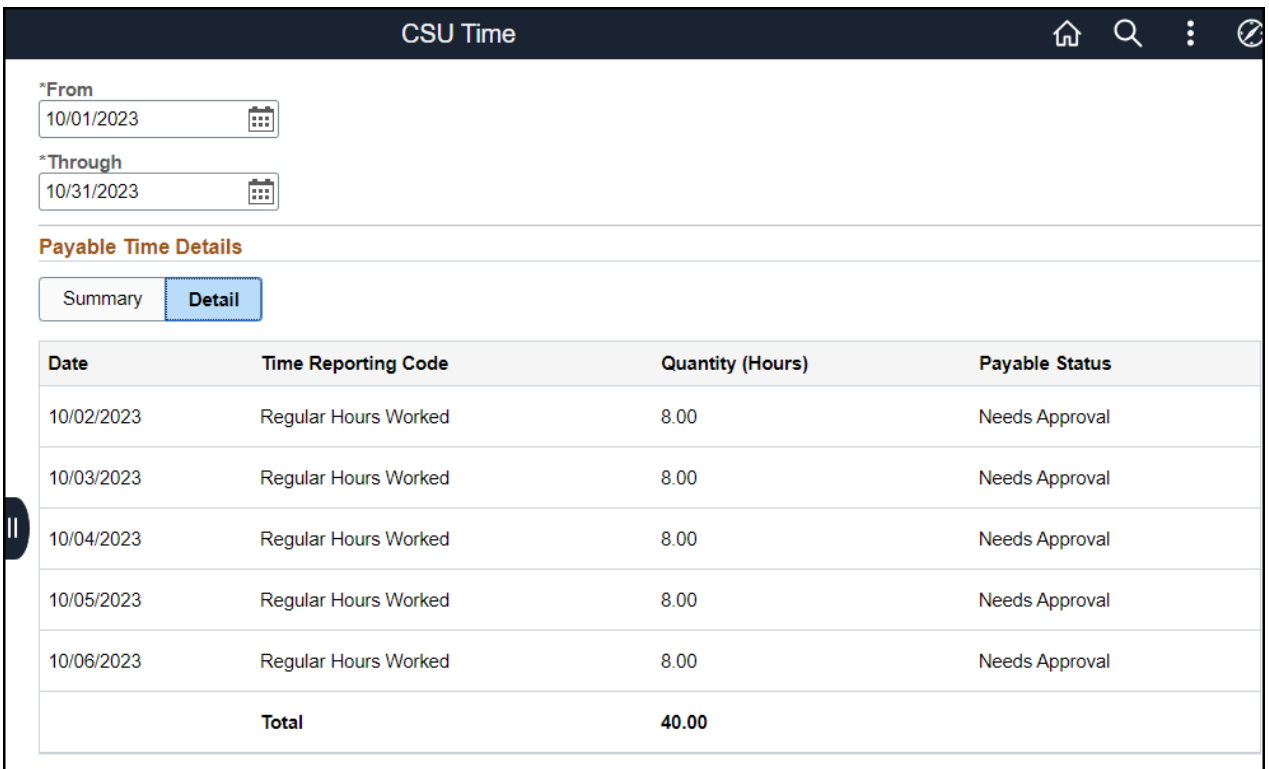

# **Need More Help?**

For questions about your specific entries or reporting requirements for your position, contact your department timekeeper or [Payroll](https://hr.fullerton.edu/payroll/) at 657-278-2521 or [payroll@fullerton.edu.](mailto:payroll@fullerton.edu)

For training and how-to assistance, contact IT Training at 657-278-5647 or [ittraining@fullerton.edu.](mailto:ittraining@fullerton.edu)

For technical assistance, contact the IT Help Desk at 657-278-7777 or [helpdesk@fullerton.edu.](mailto:helpdesk@fullerton.edu)